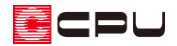

# 【A's 3D Player】登録済みの 3D データの削除方法

文書管理番号:1149-02

## Q .質 問

「A's 3D Player」の QR コード作成を行うとエラーメッセージが表示され、QR コードを作成できない。 「前回の作成を引継ぐ」のチェックを外すと、QR コードを作成できない。 「A's 3D Player」で現在公開中の物件とは別の物件を、新たに公開したい。

## A .回 答

「A's 3D Player」では、ご利用のプランにより、公開できるデータ数(同時公開数)と保存できるデー タ数(最大保存数)が決まっています。

 $\left[\begin{array}{c|c} \textbf{A} & \textbf{B} \\ \hline \textbf{A} & \textbf{C} \end{array}\right]$  (3D パース)の $\left[\begin{array}{c|c} \textbf{A} & \textbf{A} \\ \hline \textbf{A} & \textbf{B} \end{array}\right]$  (3D パース)の $\left[\begin{array}{c|c} \textbf{A} & \textbf{B} \\ \hline \textbf{A} & \textbf{B} \end{array}\right]$  (3D パース)の $\left[\begin{array}{c|c} \textbf{A} & \textbf{B} \\ \hline \textbf{A} & \textbf{$ 約数に達している場合は、「物件のアップロード可能数を超えています。管理画面にて物件を非公開ま たは削除してから、再度行ってください。」とメッセージが表示され、新たに 3D データを登録すること ができません。

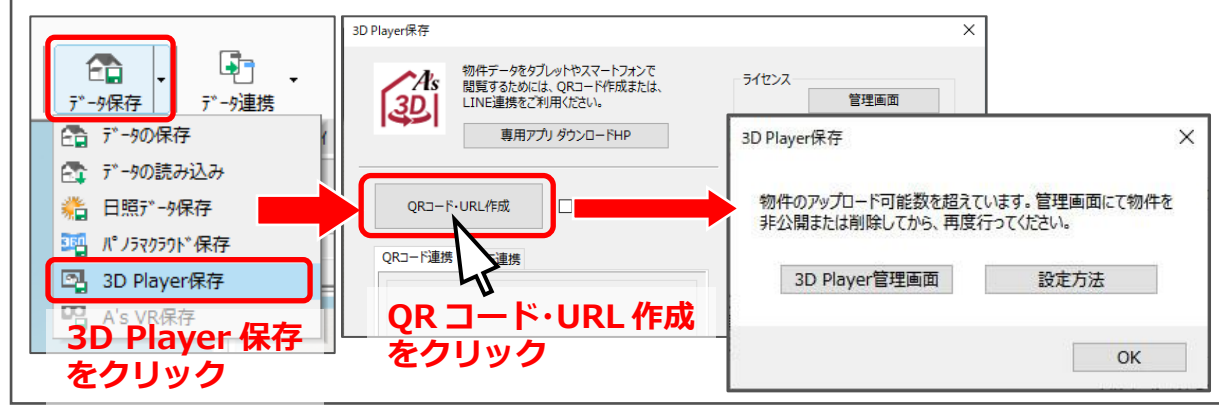

新たに 3D データを登録するには、「管理画面」から保存されているプランを削除または非公開にし、公 開数の枠を空ける必要があります。

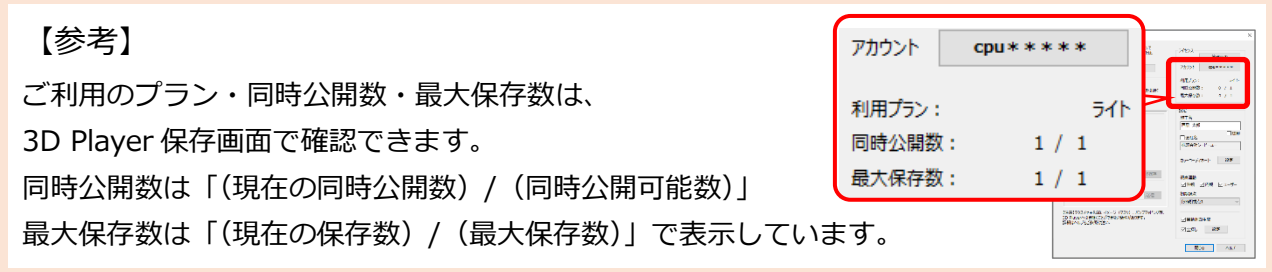

□□

ここでは、ライトプラン(同時公開数・最大公開数ともに1プランのみ)をご利用の場合を例に、公開 中の 3D データを非公開にして削除し、新たに 3D データをアップロードする方法を説明します。

## 操作手順

- ① △ (3D パース)の <sup>© 1</sup> (3D Player 保存)から 3D Player 保存画面を開き、「管理画面」をクリック
	- \* 「QR コード・URL 作成」をクリックした際に、表示されるメッセージの「3D Player 管理画 面」を選択してもかまいません。
	- \* A's 3D Player のログイン画面が表示されます。

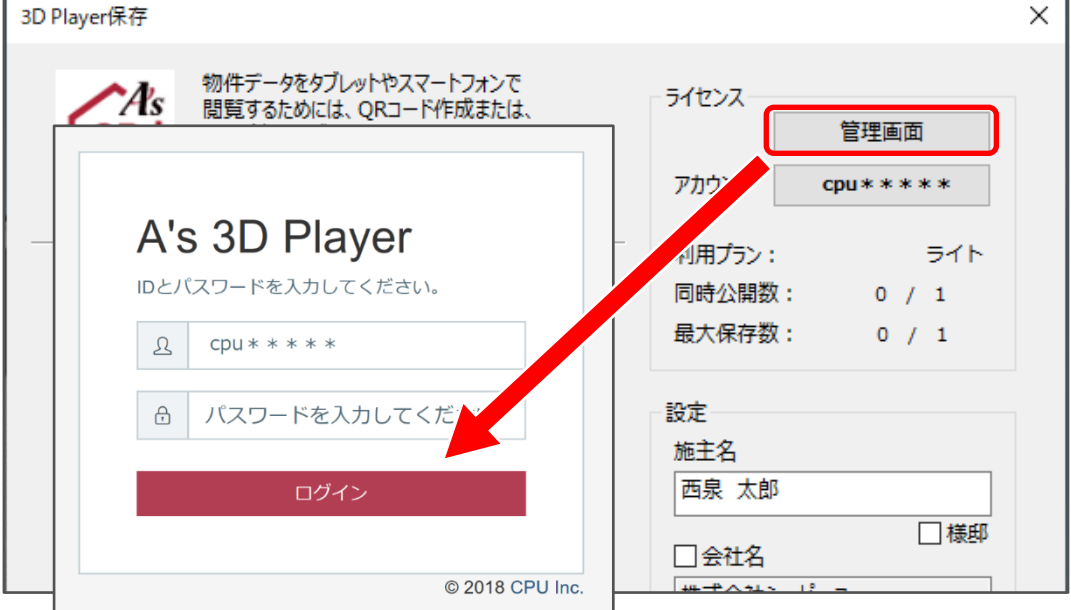

- ② ID とパスワードを入力し、「ログイン」ボタンをクリック
	- \* ID・パスワードは、A's(エース)サポート会員の ID・パスワードと共通です。サポート会員証 をご確認ください。  $\overline{a}$ ╗

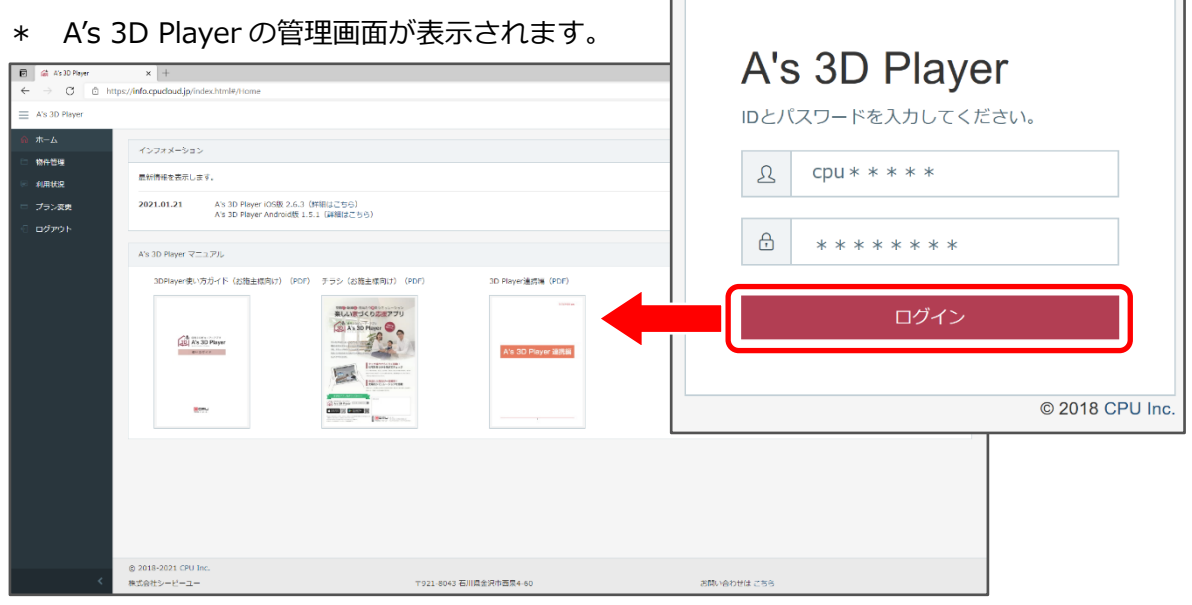

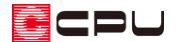

- ③ 「物件管理」をクリック
	- \* 物件管理画面に、現在アップされている物件の 3D データが表示されます。

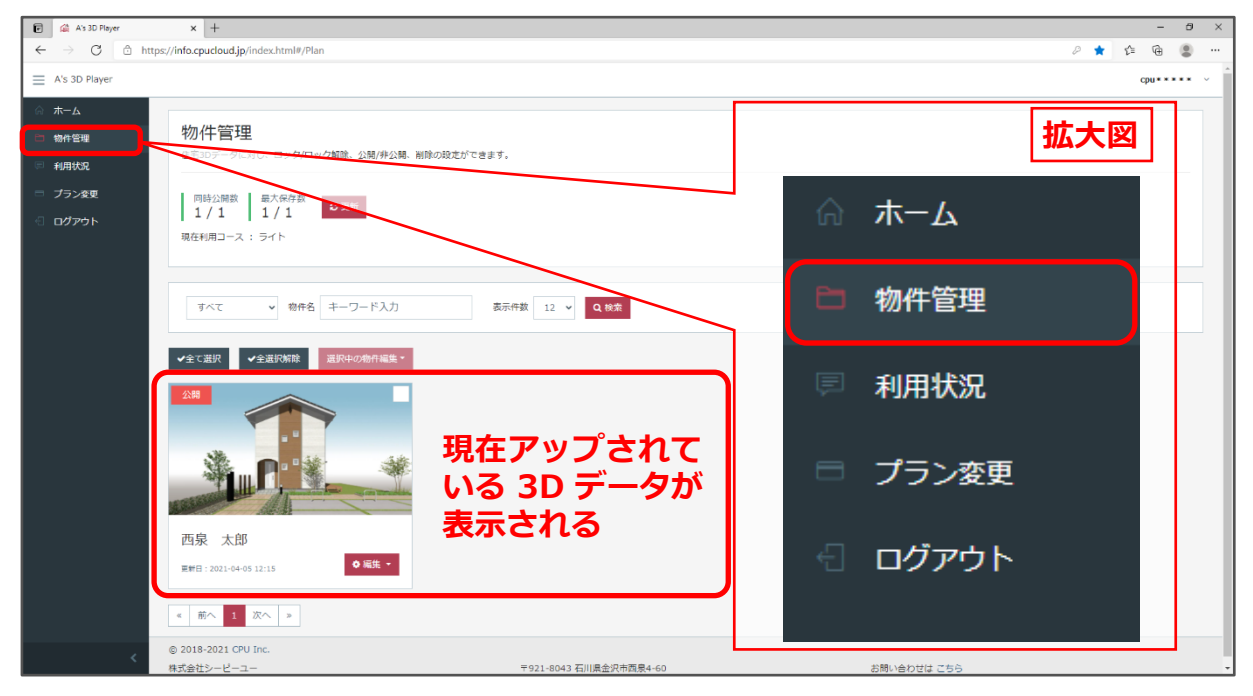

- ④ 現在公開されている 3D データの「編集」をクリック
	- \* 選択メニューが表示されます。

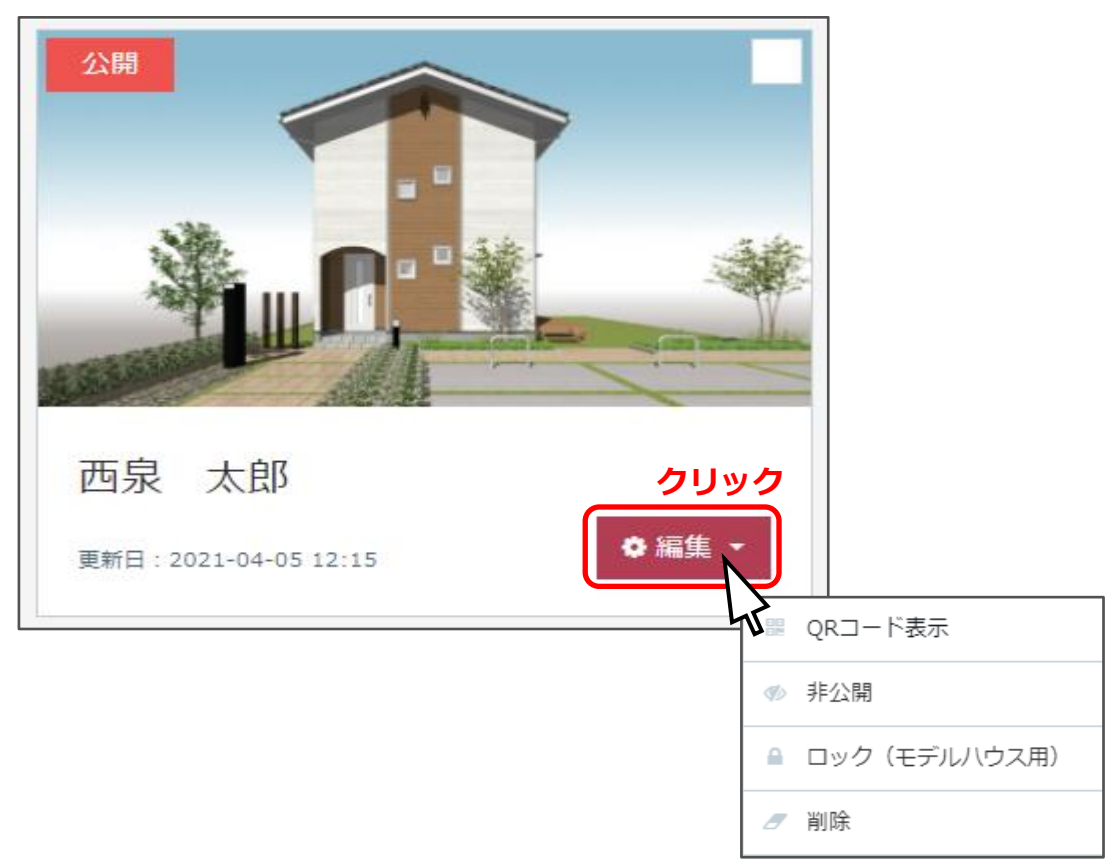

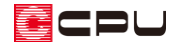

- ⑤ 「非公開」をクリック
	- \* 現在公開中の 3D データ左上の表示が、「公開」から「非公開」に切り替わります。

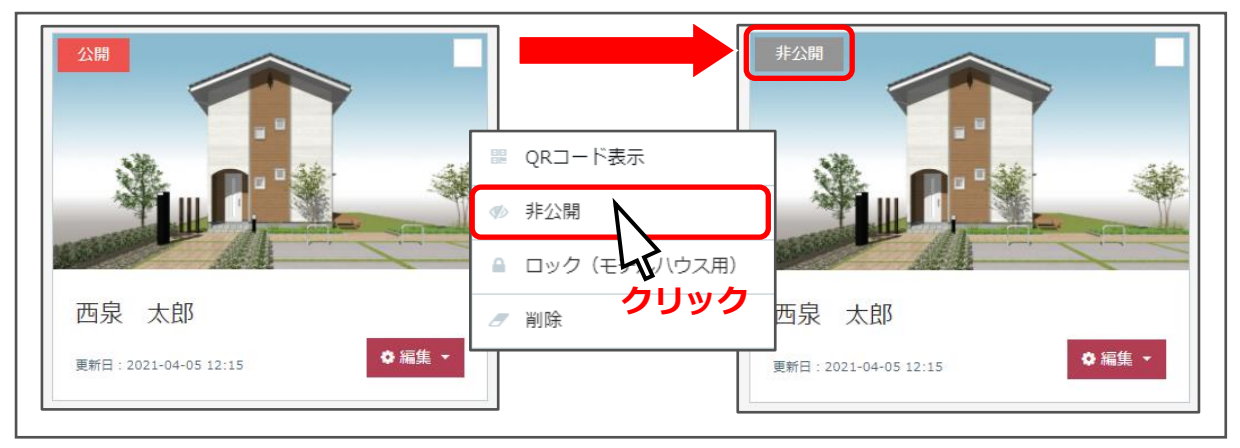

\* 公開中の 3D データは削除できませんので、あらかじめ「非公開」に設定します。

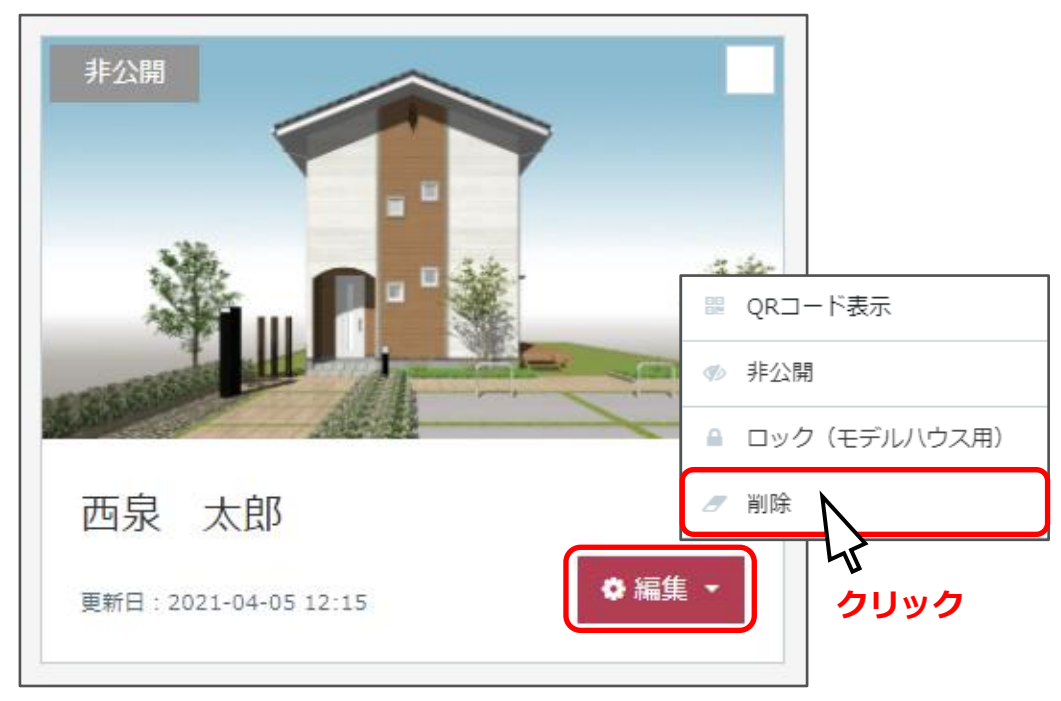

⑥ もう一度「編集」をクリックし、選択メニューの「削除」をクリック

⑦ メッセージを確認し、「OK」をクリック

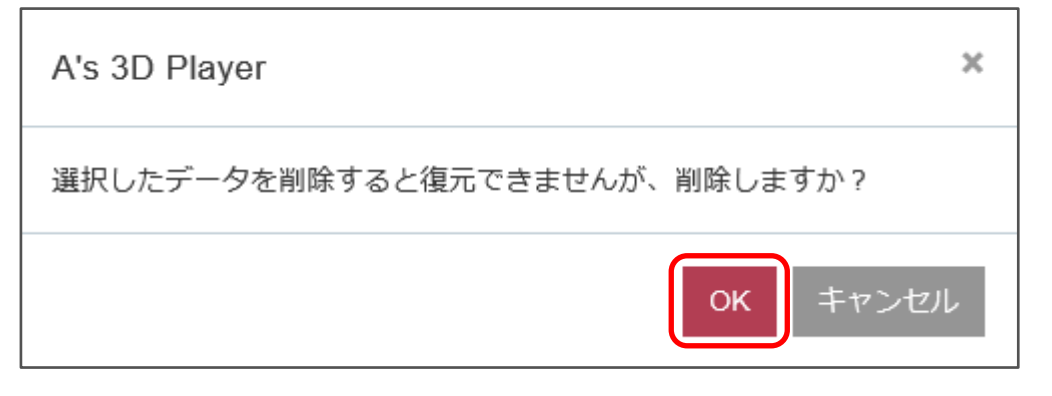

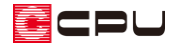

⑧ A's 3D Player 管理画面を閉じる

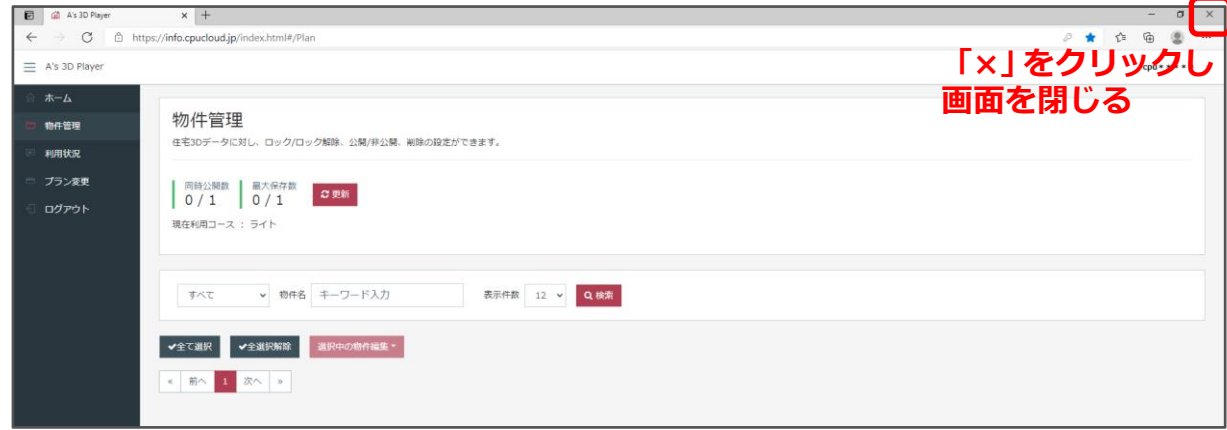

- \* 3D Player 保存画面に戻ります。
- \* 同時公開数、最大保存数がどちらも「0/1」になります。(ライトプランの場合)
- \* ご利用のプランにより、同時公開数、最大保存数は異なります。

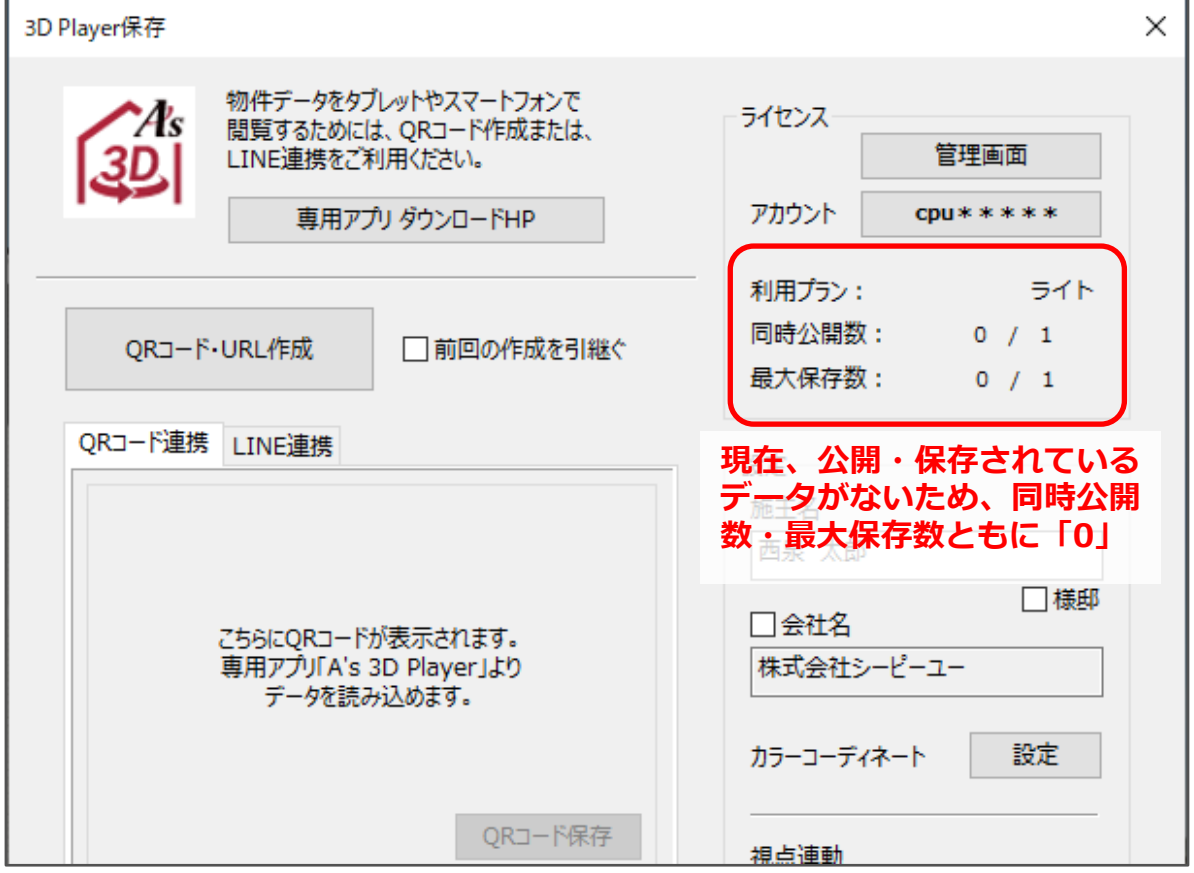

### 【参考】

ライトプラン以外をご利用で、3D データ保存総数(最大保存数)に空きがある場合は、登録済み の 3D データを削除しなくても、公開中の 3D データを非公開にし、公開数の枠を空けると、別の 3D データを登録・公開できます。

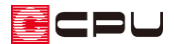

- ⑨ 「QR コード・URL 作成」をクリック
	- \* 今回の 3D データの QR コードが作成されます。 初升ナーダをタノレッドヤスマードフォノで ライセンス Ŧс LINE連携をご利用ください。 管理画面  $cpu*****$ 専用アプリ ダウンロードHP アカウント 利用プラン: ライト 同時公開数:  $0 / 1$ ORコード·URL作成 □前回の作成を引継ぐ 最大保存数:  $0 / 1$ **クリック** 3D Player保存  $\times$ 物件データをタブレットやスマートフォンで ライセンス 開覧するためには、QRコード作成または、 LINE連携をご利用ください。 管理画面 アカウント  $CDU$ \*\*\*\*\* 専用アプリ ダウンロードHP 利用プラン: ライト 同時公開数:  $1 / 1$ □前回の作成を引継ぐ ORコード·URL作成 最大保存数:  $1 / 1$ QRコード連携 LINE連携 **3D データが作成・アップ ロードされ、同時公開数・ 最大保存数が「1」となる**□様邸 □会社名 株式会社シーピーユー カラーコーディネート 設定 QRコード保存 視点連動 ☑外観 ☑内観 ☑ユーザー 送信者メールアドレス メール送信 7自動地面牛成 【注意】テクスチャ+RGB、イメージ(マスク)、バンプマッピング等、 3D Playerへ引き継ぐことができない条件があります。 □自動地面生成 詳細はヘルプをご参照ください。 ☑宝探し 設定 閉じる ヘルプ

ECPU

### 【注意】

3D Player 保存を 2 回目以降に実行した場合、「前回の作成を引継ぐ」にチェックを入れると、前 回作成した QR コード・URL を引き継ぐことができます。別のパソコンで 3D Player 保存を実行 した物件で、「前回の作成を引継ぐ」にチェックを入れ、「QR コード・URL 作成」を実行すると、 以下のようなメッセージが表示されます。

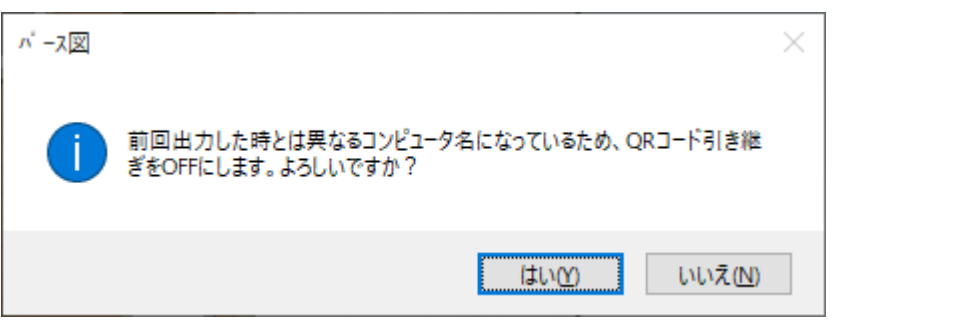

前回 QR コード・URL を作成したパソコンと異なるパソコンで起動している場合、QR コード・ URL の引継ぎは行えません。

QR コード・URL を引継ぐ場合は、前回 QR コード・URL を作成したパソコンから <mark>(2)</mark> (3D Player 保存)を実行し、「前回の作成を引継ぐ」にチェックが入っていることを確認後、「QR コード・ URL 作成」をクリックしてください。

### 【参考】

ご契約中の利用プランを変更すると、3D データの同時公開数、最大保存数を増やすことができます。 A's 3D Player の管理画面にログインし、「プラン変更」からご希望のプランの「プラン変更」ボタ ンをクリックすると、お問い合わせページが表示されます。

必要事項をご記入の上、送信してください。後日、担当営業よりご連絡させていただきます。

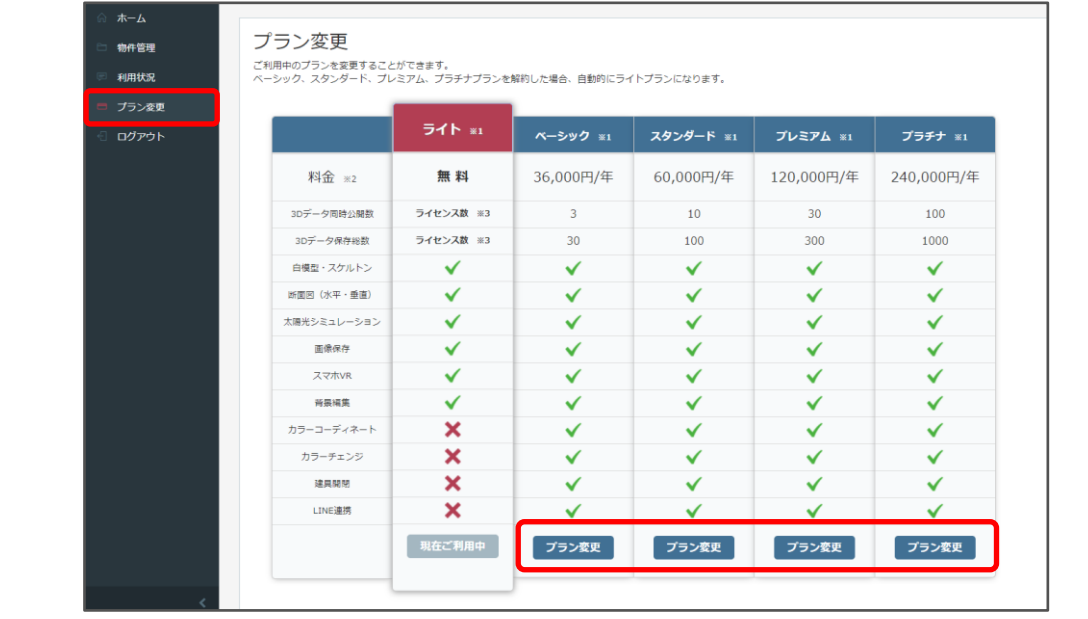